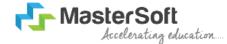

#### Hello everyone, Welcome to MasterSoft student Login.

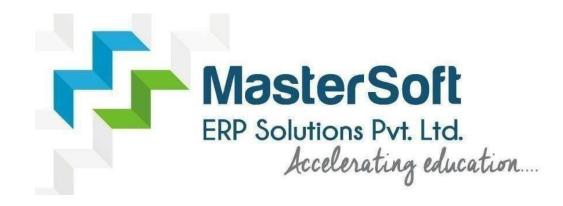

Let's understand how you can Successfully Complete Online Registration Process.

#### **USER CREATION**

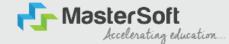

Step1: Click on <a href="https://enrollonline.co.in/registration/Apply/BCM/">https://enrollonline.co.in/registration/Apply/BCM/</a> the link to visit Student Portal and then Create New Student Account on the portal by filling the required details such as Username, Password, Mobile Number and Email ID as shown below. Once you complete filling all the required details then click on Register button present on the

screen.

| •••••               |                           |  |
|---------------------|---------------------------|--|
|                     |                           |  |
| xxxxxxx525          |                           |  |
| student@gmail.cor   | n                         |  |
| on't have Email the | n Click here Create Gmail |  |

#### GET USERNAME & PASSWORD THROUGH MOBILE/EMAIL

Step2: Once you finish Creating New Student Account, You will be able to see a pop-up message saying that (Registered Successfully! Username and Password Send On Registered Mobile No). Press "OK" to continue

HosterSoft Accelerating education.

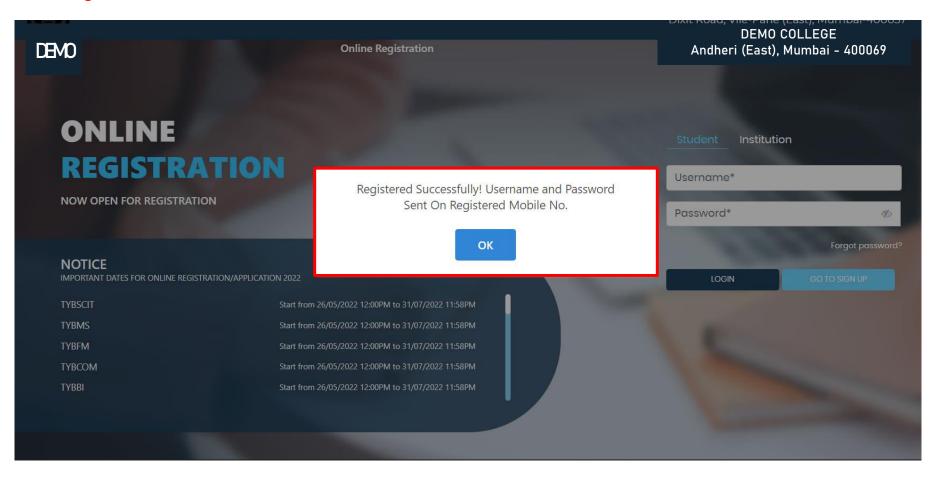

#### **TEXT MESSAGE CONFIRMATION**

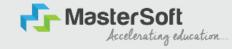

Step3: On entering the mobile number, username and password will be generated and send on your registered Mobile Number or Email-id Respectively.

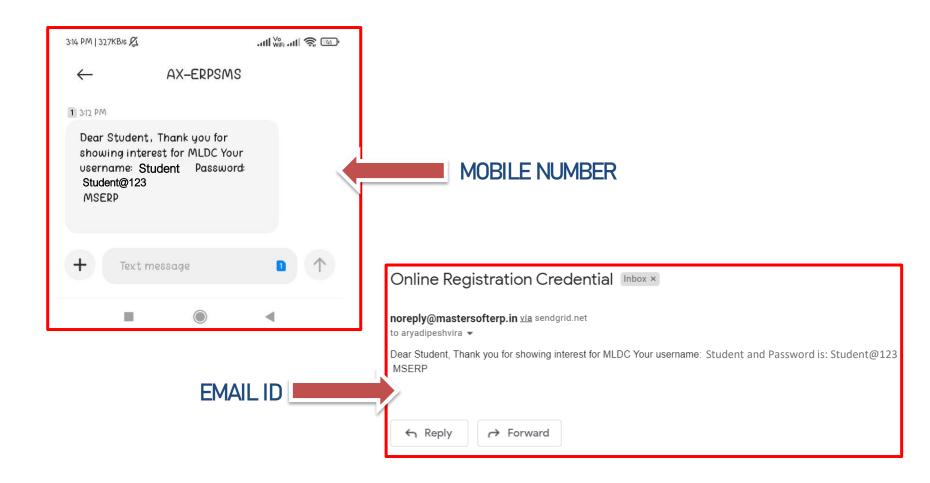

### **STUDENT LOGIN**

Step4: Click on **"Go To Login" button** present on the bottom of screen. Now enter the credentials which you have received and click on the login option to Successfully Login To The System.

| I | UserName*                                             |
|---|-------------------------------------------------------|
| 1 | Password*                                             |
| ( | Confirm Password*                                     |
| 1 | Mobile Number*                                        |
| 1 | Email Id                                              |
|   | on't have Email then Click here Create Gmail<br>count |
|   | GO TO LOGIN REGISTER                                  |

| Student Institution |                  |
|---------------------|------------------|
| Student             |                  |
| •••••               | S)               |
|                     | Forgot password? |
| LOGIN               | GO TO SIGN UP    |
|                     |                  |

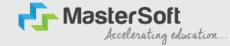

#### **TERMS AND CONDITION PAGE**

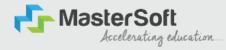

Step5: This is Terms and Condition Page. Here student have to simply click on "Accept" button to proceed further.

# WARNING! Decline Accept This Application Software is developed and owned by MasterSoft ERP Solutions Pvt. Ltd., Nagpur, India (MasterSoft). MasterSoft reserves its right of sole discretion to modify, update and/or terminate access/use of this Software at any point of time without notice. Users must visit "Terms of use" link periodically to understand and abide by the applicable Terms of Use. By accessing this Software, it shall be implied that the User has read and agreed with the same, and any violation thereof shall be deemed to be willful act/omission on the part of such User.

This Software permits access only to its Registered Users having valid login credentials, and any attempt of access through invalid/stolen/borrowed credentials is explicitly prohibited.

Usage upon access is restricted to the Software Menu appearing on the screen, and any attempt to enlarge such access, to hack into or to illicitly use the Software shall be actionable under Cyber Laws and other relevant Laws of India.

By accessing/using this Software, the User shall be implied to have acknowledged and granted permission for all of its activities in the Software to be monitored for the above purposes by MasterSoft.

#### **COURSE LEVEL SELECTION**

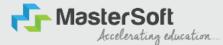

Step 6: Select Course level Under Graduate/Post Graduate using drop down

Note : For BACHELORS courses select UNDER GRADUATE

For MASTERS courses select POST GRADUATE

To proceed further click on "Continue" button.

| 2      |                    |                                                                                                    |          |
|--------|--------------------|----------------------------------------------------------------------------------------------------|----------|
| Logout |                    | Apply For <sup>®</sup> UNDER GRADUATE                                                                                                    | Continue |
|        | ≡ 051920231005.pdf | 1 / 1   - 67% +   🗄 🔊                                                                                                    | ± = :    |
|        |                    | GUIDELINES FOR FORM FILLING FOR ADMISSION 2023-24                                                                                                    |          |
|        | Note               | -1. Please provide clear passport size black and white photo. Please do not upload selfies<br>2. Please provide clear picture of signature (for signature a plain paper and with the black pen<br>put your signature and scan it with the help of your mobile)<br>3. * Marks Fields are mandatory to be filled<br>4. Please also Keep the necessary documents ready for uploading in JPG/Pdf format<br>5. Once the form is confirmed no changes can be done |          |
|        | Step               | Visit College Website: - https://www.lsraheja.org/                                                                                                    |          |
|        | Step               |                                                                                                    |          |
|        | Step               | After link is opened,<br>Enter your Usemame, Password, Confirm Password, Mobile Number, Email id, then Click on<br>Register. User this user id and password for login, you will get a SMS regarding successful<br>registration with Username and Password.                                                                                                    |          |
|        | Step               | Select Undergraduate for FY degree application<br>Read the instructions carefully and then click on Continue to proceed.                                                                                                    |          |
|        | Step               |                                                                                                    |          |
|        | Step               | 5 Enter your proper and correct personal data, and click on "Save Next"                                                                                                    |          |
|        | Step               |                                                                                                    |          |
|        | Step               | In the Educational details kindly enter your 10 <sup>th</sup> Std & 12 <sup>th</sup> Std details and click on save and<br>next.                                                                                                    |          |
|        | Step               |                                                                                                    |          |
|        | Step               | Upload all the required documents and click on save and next                                                                                                    |          |
|        | Sten               | 1. Course Selection: Select the course of your choice.                                                                                                    |          |

#### **PERSONAL DETAILS**

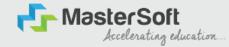

Step7: This is Personal Details Page, here student need to enter their Personal Details Such as first name, middle name, last name, email, gender etc. (Please note that all the red mark fields are mandatory).

| 1 (2) (3)<br>rsonal Address Education Ph                                                                                      | 4<br>Noto Signature                                                 | 5<br>Course Selection   |                                |                                        |   |                                                                |               |
|----------------------------------------------------------------------------------------------------|---------------------------------------------------------------------|-------------------------|--------------------------------|----------------------------------------|---|----------------------------------------------------------------|---------------|
| <ol> <li>Kindly select the correct admission category. N</li> <li>In case you wish to apply to the same course the</li> </ol> | n this form, will be<br>Aerit list will be dr<br>nrough different d |                         | ou.<br>different accounts. For |                                        |   | student also belongs to 'Gujarati linguistic Minority', the st | udent is then |
| Itie *                                                                                                    |                                                                     | Last Name/Surname *     |                                | First Name*                            |   | Middle Name *                                                  |               |
| Please Select                                                                                                    | ~                                                                   | Enter Last Name/Surname |                                | Enter First Name                       |   | Enter Middle Name                                              |               |
| lame as per the Last Exam Marksheet*                                                                                          |                                                                     | Mobile No.*             |                                | Phone/Alternate No./Whatsapp No.       |   | Email Id *                                                     |               |
| Name as per the Last Exam Marksheet                                                                                           |                                                                     | 9209009494              |                                | Enter Phone/Alternate No./Whatsapp No. |   | nirav.vaghela@mastersofterp.co.in                              |               |
| larital Status *                                                                                                    |                                                                     | Blood Group *           |                                | Gender *                               |   | Date of Birth as per Leaving Certificate *                     |               |
| Please Select                                                                                                    | ~                                                                   | Please Select           | ~                              | Please Select                          | ~ | Enter Date of Birth as per Leaving Certificate                 |               |
| Nother Tongue *                                                                                                    |                                                                     | Native Place *          |                                | Birth Place *                          |   | Birth Country*                                                 |               |
| Please Select                                                                                                    | ~                                                                   | Enter Native Place      |                                | Enter Place of Birth                   |   | Please Select                                                  | ~             |
| irth / Domicile State •                                                                                                    |                                                                     | Nationality *           |                                | Religion *                             |   | Admission Category Type/Linguistic Minority*                   |               |
| Please Select                                                                                                    | ~                                                                   | Please Select           | ~                              | Please Select                          | ~ | Please Select                                                  | ~             |
|                                                                                                    |                                                                     | Sub Caste               |                                | Caste Certificate No.                  |   |                                                                |               |
| caste Category *                                                                                                    |                                                                     | 000 00010               |                                |                                        |   |                                                                |               |

#### **PERSONAL DETAILS**

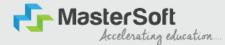

Step7: Once the student complete filling the personal details then they need to click on "Save and Next Button". (Please note that all the red mark fields are mandatory).

| Birth / Domiclie State *     |   | Nationality *                             |   | Religion *                  |   | Admission Category Type/ Linguistic Minori | ty <b>*</b> |
|------------------------------|---|-------------------------------------------|---|-----------------------------|---|--------------------------------------------|-------------|
| MAHARASHTRA                  | ~ | INDIAN                                    | ~ | HINDUISM                    | ~ | OPEN                                       | ~           |
| Caste Category *             |   | Sub Caste                                 |   | Caste Certificate No.       |   |                                            |             |
| OPEN                         | ~ | MARATHA                                   | ~ | Enter Caste Certificate No. |   |                                            |             |
| Parent Information           |   |                                           |   |                             |   |                                            |             |
| Father's Name *              |   | Father's Occupation *                     |   | Father's Office Name        |   | Mother's First Name*                       |             |
| TEST                         |   | BUSINESS                                  | ~ | Enter Father's Office Name  |   | TEST MOTHER                                |             |
| Guardian's Name              |   | Guardian's/Parent's Contact No. *         |   | Guardian's Occupation       |   | Total Family Members *                     |             |
| TEST                         |   | 7208119586                                |   | BUSINESS                    | × | 4                                          |             |
| Annual Income of the Family* |   | Relation With Applicant                   |   |                             |   |                                            |             |
| 500000                       |   | FATHER                                    |   |                             |   |                                            |             |
| Other Information            |   |                                           |   |                             |   |                                            |             |
| Aadhaar No. *                |   | 🗆 Is Organ Donor?                         |   |                             |   | Interested In NCC/NSS?*                    |             |
| 852.0741.09630               |   |                                           |   | Are you a sports person?    |   |                                            |             |
| Hobbles                      |   | No. of Attempts of Last qualifying Exam*  |   | Learning Disability No.     |   | Medium Of Instruction *                    |             |
| DANCING                      |   | 1                                         |   | NA                          |   | ENGLISH                                    | ~           |
| Social Reservation           |   | Anti Ragging Undertaking Reference Number | 1 | Academic Bank of Credits*   |   |                                            |             |
| None selected                |   | 3692581470                                |   | 333222111000                |   | <u>A</u>                                   |             |
|                              |   |                                           |   |                             |   |                                            |             |

#### **ADDRESS DETAILS**

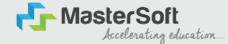

Step8: Next page is Address Details Page, here student need to fill their Personal or Local address. Once the student complete filling the personal details then they need to click on "Save and Next Button". If both Address are Same then click on "Same as Permanent Address" option present on screen. Once student complete filling the address details form then click on "Save and Next Button".

| 3P                                                                                                    |                   |   |                     |      |           |   |
|----------------------------------------------------------------------------------------------------|-------------------|---|---------------------|------|-----------|---|
|                                                                                                    |                   |   |                     |      |           |   |
|                                                                                                    |                   |   |                     |      |           |   |
| Address Details                                                                                                    |                   |   |                     |      |           |   |
| <ol> <li>At the field anorhed " are mandatory.</li> <li>Enter your correct and full address for correspondence.</li> <li>Verify the information entered and click on Save &amp; Next tab, to go to the next page.</li> <li>At this section with not be available for you to edit after the submission of the application</li> </ol> |                   |   |                     |      |           |   |
| Residence / Permanent Address                                                                                                    |                   |   |                     |      |           |   |
| House Number                                                                                                    | Mock/ Word        |   | Permonent Address * |      | Country - |   |
| 8/202                                                                                                    | Enter Block/Ward  |   | (OGESHWAII), MUMBAI | 11   | NDIA      | ~ |
| State "                                                                                                    | District *        |   | City/Village*       | 10   | Tehsil *  |   |
| MAHARASHTRA                                                                                                    | V MUMBAI          | ~ | MUMBAI              | ~    | OGESHWAID |   |
| MN Code *                                                                                                    |                   |   |                     |      |           |   |
| 4000.70                                                                                                    |                   |   |                     |      |           |   |
| Correspondence / Local Address                                                                                                    |                   |   |                     |      |           |   |
| 🗍 Some as Permanent Address                                                                                                    |                   |   |                     |      |           |   |
| House Number                                                                                                    | Block/ Word       |   | Temporary Address * |      | Country * |   |
| 8/202                                                                                                    | Enter Block/ Ward |   | (OGESHWARI, MUMBAI  |      | NDIA      | × |
|                                                                                                    |                   |   |                     | - le |           |   |
| State *                                                                                                    | District *        |   | City/viloge*        |      | Tehsil *  |   |
| MAHAIJASHTRA                                                                                                    | MUMBRI            | * | MUMBAI              | *    | OGESHWAR  |   |
| PIN Code *                                                                                                    |                   |   |                     |      |           |   |
| 400070                                                                                                    |                   |   |                     |      |           | _ |
|                                                                                                    |                   |   |                     |      |           | _ |

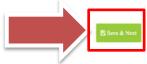

#### **EDUCATION DETAILS**

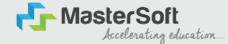

Step9: Next page is Education Details Page, here student need to fill the Education Details of the Last School/College attended,Exam Level,Exam Name,Board,etc. Further click on "Add" button to add the Education Details.

(Note: Student can add multiple Education Details as Per the College Requirement).

| tion Details                                                                                                    |                                                                                                    |                                                                                                    |                                                          |                                        |                                  |         |
|----------------------------------------------------------------------------------------------------|----------------------------------------------------------------------------------------------------|----------------------------------------------------------------------------------------------------|----------------------------------------------------------|----------------------------------------|----------------------------------|---------|
| <ol> <li>How to fill the information?</li> <li>You must fill the correct information o</li> <li>Now, enter correct information o</li> </ol> | ase of discrepancy, your app<br>ion of class 12 results in the re-<br>class 10 results and again cl<br>h 10th and 12th standard ma | ilication may be rejected and you will not be considere<br>equilate fields and then click on the 'ADD' button. The d<br>ick on the 'ADD' button. So now you will be able to deta<br>rks details. You won't be able to proceed without this,<br>aards, you may man | ata that you enter will be registered and you will i     | be able to see the information you ent | ered in the row below.           |         |
| cam Level *                                                                                                    |                                                                                                    | Exam Name *                                                                                                    | Board/University*                                        |                                        | School/College *                 |         |
| Please Select                                                                                                    | ~                                                                                                    | Ex. HSC/SSC/UG/PG                                                                                                    | Please Select                                            |                                        | ← Enter School/College           |         |
| ate of Passing *                                                                                                    |                                                                                                    | Year of Passing *                                                                                                    | Please Select<br>CBSE BOARD<br>ICSE BOARD<br>IGCSE BOARD |                                        | Passing Certificate Number       |         |
| Enter Date of Passing                                                                                                    |                                                                                                    | Enter Year of Passing                                                                                                    | MAHARASHTRA STATE BO<br>OTHER BOARDS                     | DARD                                   | Enter Passing Certificate Number |         |
| btained Marks *                                                                                                    |                                                                                                    | Total Marks *                                                                                                    | Percentage*                                              |                                        |                                  |         |
| Enter Obtained Marks                                                                                                    |                                                                                                    | Enter Total Marks                                                                                                    |                                                          |                                        | %                                |         |
|                                                                                                    |                                                                                                    |                                                                                                    | Add                                                      |                                        |                                  |         |
| Exam Level                                                                                                    |                                                                                                    | Name of Exam                                                                                                    | Total Marks                                              | Obt. Marks                             | CGPA                             | Delete  |
| SSC / 10TH                                                                                                    |                                                                                                    | SSC                                                                                                    | 500                                                      | 410                                    |                                  | <b></b> |
| SSC/101H                                                                                                    |                                                                                                    |                                                                                                    |                                                          |                                        |                                  |         |

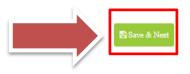

### **PHOTO & SIGNATURE DETAILS**

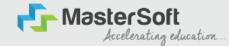

12

Step10: Next page is Photo and Signature Page, here student need to Upload Your Photo and Signature. Click on the Upload Photo and Upload Signature button and select the valid file. Once you complete uploading photo and signature then click on "Save and Next Button". (Note: photo size should be max 500kb and Signature size should be max 300kb).

| Image: Contract of the second second seco |                                                                  |
|----------------------------------------------------------------------------------------------------|------------------------------------------------------------------|
| Photo and Signature Details                                                                                                    |                                                                  |
| <ol> <li>You are required to upload your recent passport size photographs, with plain background only.</li> <li>For uploading your signature, click a picture of your signature and upload it in the relevant section. Crop and uploa<br/>3. If you are not able to upload your photograph and signature, recheck the file size and type. Maximum file size and it<br/>4. Once dons, click on Save &amp; Next tab, to go to the next page.</li> <li>This section will not be available for you to edit after the submission of the application.</li> </ol>                                                                                                    |                                                                  |
| Student Photo*                                                                                                    | Student Signature*                                               |
|                                                                                                    | hu                                                               |
| Please Select Valid Image File(e.g. JPG PNG) (Max size 500 kb)                                                                                                    | I Please Select Valid Image File(e.g. JPG.PNG) (Max size 300 kb) |
|                                                                                                    | 🖺 Save & Next                                                    |

# LAST QUALIFYING DETAILS

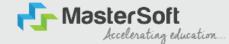

Step 12: Next page is Last Qualifying Details Enter your Last qualified exam details (For Eg. HSC 12th)

Click on "Save and Next" Button to proceed further.

| Personal                    | 2<br>Address        | 3<br>Education  | 4<br>Photo Signature   | 5<br>Course Selection | 6<br>Last Qualifying | 7<br>Documents | 3<br>Subject | 9<br>Payment | (10)<br>Confirm Registration |
|-----------------------------|---------------------|-----------------|------------------------|-----------------------|----------------------|----------------|--------------|--------------|------------------------------|
| Last Qualifier              | or Evam Details -   | Application No. | EVECOM/22 24/2         |                       |                      |                |              |              |                              |
| 1. All th                   | e fields marked '*' | are mandatory.  | :- FYBCOM/23-24/2      | -                     |                      |                |              |              |                              |
|                             |                     |                 | to edit after the subr |                       | cation.              |                |              |              |                              |
| Last Exam Nan<br>HSC (12TH) | ne*                 |                 |                        | ~                     | Obtained Marks*      |                |              |              |                              |
| Board/Univers               | ity*                |                 |                        |                       | Total Marks*         |                |              |              |                              |
| Please Select               |                     |                 |                        | *                     | 700                  |                |              |              |                              |
| School/College              |                     |                 |                        |                       | Percentage<br>68.57  |                |              |              | %                            |
| Passing Certifi             | icate No.           |                 |                        |                       | Year Of Passing*     |                |              |              |                              |
| Enter Passing               | Certificate Numbe   | r               |                        |                       | 2005                 |                |              |              |                              |
| Last Exam Roll<br>B365421   | N0.*                |                 |                        |                       | Stream*              |                |              |              | ~                            |
| University Pre              | Reg. No.*           |                 |                        |                       | Gap in Education     |                |              |              |                              |
| 20239638527                 | 41                  |                 |                        |                       | О уез                |                | No           |              |                              |

### **DOCUMENT DETAILS**

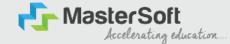

Step13: Next page is Document Details Page, here student need to submit all the Required Documents which are Mandatory. Click on the Upload Documents button and select the Desired Document which students want to upload. Once students complete submitting all the documents then they need to click on "Submit Button". (Note: Document max size should 200kb)

| ()<br>ersonal              | 2<br>Address                         | 3<br>Education                | 4<br>Photo Signature                      | 3<br>Course Selection | 6<br>Last Qualifyin | 0<br>g <u>Documents</u>                          | 8<br>Subject      | 9<br>Payment | Confirm Registration              |          |      |
|----------------------------|--------------------------------------|-------------------------------|-------------------------------------------|-----------------------|---------------------|--------------------------------------------------|-------------------|--------------|-----------------------------------|----------|------|
| Upload Do                  | cument =>Ap                          | plication No:- FY             | BCOM/23-24/2                              | 0                     |                     |                                                  |                   |              | Document List                     |          |      |
|                            |                                      |                               | opdown. Documents                         |                       |                     | oad.                                             |                   |              | Document Name                     |          |      |
| 3. While su                | ibmitting the U                      | niversity form, en            |                                           |                       |                     |                                                  |                   |              | Name of Document                  | Download | Dele |
| 2. Yo<br>4. How to u       | ou upload the a<br>upload the doci   | correct course for<br>uments? | meant for enroime<br>m, for which you are |                       |                     | a commerce.                                      |                   |              | BCOM_UNIVERSITY REGISTRATION FORM | ۵.       | 1    |
| 2. Se<br>OI                | elect the name                       |                               | from the dropdown                         |                       |                     | ocument. Once done, o<br>Imilarly, one by one su |                   |              | HSC (12TH) MARKSHEET              | ٤.       | t    |
| 3. 17                      | ocuments.<br>you are not ab<br>re pa | le to upload the d            | ocuments, check th                        | e file size and type. | Maximum file        | size and relevant file t                         | ypes are mentione | don          | SSC (10TH) MARKSHEET              | ٤        | t    |
|                            |                                      |                               |                                           |                       |                     |                                                  |                   |              | AADHAR CARD                       | ۵.       | 1    |
| ne of Docume               | ent                                  |                               |                                           |                       |                     | Upload Document                                  |                   |              |                                   |          |      |
| Nease Select               |                                      |                               |                                           |                       | ~                   | Browse                                           |                   |              |                                   |          |      |
| lease select               | t valid image                        | file(a g IDC ID               | PEG,GIF,PNG,PDF                           | 57                    |                     |                                                  |                   |              |                                   |          |      |
| lease select<br>Aaximum si |                                      | e metelg, jr G,jr             | Color, PNO, PDF                           |                       |                     |                                                  |                   |              |                                   |          |      |
|                            |                                      |                               |                                           | + Add                 |                     |                                                  |                   |              |                                   |          |      |
|                            |                                      |                               |                                           |                       |                     |                                                  |                   |              |                                   |          |      |

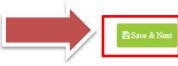

#### PAYMENT

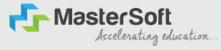

#### Step 15: Please click on "PAY NOW" button to complete the Payment process

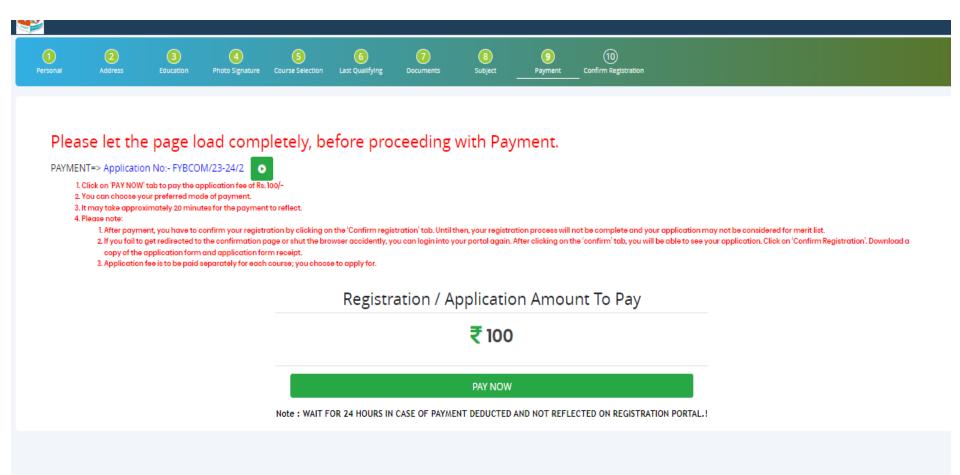

## **PREVIEW/CONFIRM APPLICATION**

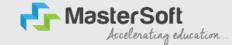

STEP 16: Click on 'PREVIEW APPLICATION' button to check all the details entered by you in the form are correct. If any Correction is there then please do the necessary changes and Click on 'CONFIRM APPLICATION'

| <b>&gt;</b>   |                     |                                 |                                                         |                       |                      |                 |               |              |                            |      |  |
|---------------|---------------------|---------------------------------|---------------------------------------------------------|-----------------------|----------------------|-----------------|---------------|--------------|----------------------------|------|--|
| 1<br>Personal | 2<br>Address        | 3<br>Education                  | 4<br>Photo Signature                                    | 5<br>Course Selection | 6<br>Last Qualifying | 7<br>Documents  | 8<br>Subject  | 9<br>Payment | 10<br>Confirm Registration |      |  |
|               |                     |                                 | _                                                       |                       |                      |                 |               |              |                            |      |  |
|               |                     | ation No:- FYBC                 |                                                         |                       |                      |                 |               |              |                            | <br> |  |
| 2. Click (    | on 'Preview Applic  |                                 | ocess.<br>details in form. If yo<br>changes in the form |                       |                      | ame right now.  |               |              |                            |      |  |
| 4. After v    | verification, click | on 'Confirm Regis               | stration', and your a<br>on form and applice            | pplication will be c  |                      | consideration.  |               |              |                            |      |  |
|               |                     |                                 |                                                         |                       |                      |                 |               |              |                            |      |  |
| Note:         |                     |                                 |                                                         |                       |                      |                 |               |              |                            |      |  |
|               |                     | m Application<br>pplication onc | button for final<br>e confirmed.                        | registration.         |                      |                 |               |              |                            |      |  |
|               |                     |                                 | pplication Confi                                        | rm to receive E       | mail for Applica     | trion Print & P | ayment Receip | t            |                            |      |  |
|               |                     |                                 |                                                         |                       |                      |                 |               |              |                            |      |  |

By clicking Confirm, you agree to the Terms and Conditions set out by this site, including our use of Cookie.

PREVIEW APPLICATION CONFIRM APPLICATION

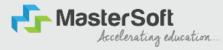

# **THANK YOU**